## Task 3.1 Applying a style using the Quick Styles gallery

Word displays the most commonly used styles in the *Quick Styles* gallery on the *Home* tab.

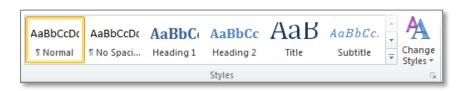

This is a fast way to apply styles to your text.

## Try this...

Open the document intro\_chapter 1.docx from the folder Thesis 2010 ►
Practice files.

This document contains an introductory section (contents, preface, acknowledgements, etc.), and the first chapter. First, you'll move to the start of chapter 1.

- 2. Navigate to page 6.
- 3. Click anywhere in the first paragraph (**Spatial ability introduction and literature review**).

A 'paragraph' can be any length, even a single word.

4. On the *Home* tab, click on *Heading 1* in the *Quick Styles* gallery in the *Styles* group.

Heading 1 is a **paragraph** style; therefore the formatting is applied to the entire paragraph without you having to select the text first.

- 5. Scroll down to the paragraph beginning *However, Linn and Peterson's...* and select the text *spatial perception* in the third line.
- 6. Click on the *More* button at the *Quick Styles* gallery and apply the style *Intense Emphasis*.

This is a **character** style that applies specific attributes to selected text only.

7. Apply the *Intense Emphasis* style to the text *mental rotation* and *spatial visualization* in the same paragraph.